# CHAPTER 16

## Appendix

#### Two-Way Analysis of Variance with Excel, JMP, Minitab, SPSS, CrunchIt!, R, and TI-83/-84 Calculators

Two-way analysis of variance (ANOVA) extends one-way ANOVA to two factors. It is more efficient to study the effects of two possible factors when combined than to do two separate one-way studies. For one, combining levels of the factors into treatments allows us to determine whether they interact.

The assumptions and conditions are the same as for one-way ANOVA; check that the standard deviations of all treatment groups are within a factor of two and that each treatment *combination* shows a roughly Normal shape. One way to understand the (possible) structure of the data is through means plots to show whether the two factors are (relatively) independent or interact.

### **Means Plots and Two-Way ANOVA**

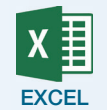

Because of its clumsiness, Excel is NOT recommended for two-way ANOVA. To create the means plot, as with one-way ANOVA, copy and paste the data so each treatment combination's values are in a separate column.

- **1.** Click **Data** ➔ **Data Analysis** ➔ **Descriptive Statistics**.
- **2.** Select the data columns with the treatment combinations as the input range. Check the box labeled "Labels" in the first row (you'll want to use those labels in your graph). Make sure the box for "Summary statistics" is checked and click **OK**.
- **3.** Copy and paste the group means (and labels) into a contiguous area in the spreadsheet in the form of a two-way table with levels of one factor as rows and the other as columns.
- **4.** Drag to select the means table just created and Select **Insert** ➔ **2-D Line**.

You can further format the chart (add titles and so on) if you wish.

To perform the ANOVA:

- **1.** Click **Data** ➔ **Data Analysis** ➔ **ANOVA: Two-Factor with Replication**  (each treatment group has more than one individual in it). Here you will need another layout of the data. One factor should be in columns and the second grouped into rows. The first row should be labels for the levels of factor A. Labels for the levels of factor B should be in the first column of the data. Further, *each treatment combination must contain the same number of observation* (this is called a balanced design and makes calculations easier).
- **2.** Select the input range of interest.
- **3.** Enter the number of observations for each group into the Rows per Sample box.
- **4.** Click **OK**.

For more information and examples, see the Excel Video Technology Manuals, Means Plots and Two-Way ANOVA.

#### To create a means plot, click **Graph** ➔ **Graph Builder**. **IMD**

- **1.** Click and drag the response variable into the *y* axis area.
- **2.** Click and drag one of the factors to the *x* axis area.
- **3.** Click and drag the other factor variable into the "Overlay" area.
- **4.** At this point, you should see data point dots in different colors.
- **5.** At the left, use the drop-down to select **Mean** as the summary statistic. You should have one dot for each treatment combination.
- **6.** Select **Line** using the "Connect" drop-down at left. This completes the Means plot (with the possible exception of adding titles and so on). Click **Done** when finished.

To perform the ANOVA, be sure that the two explanatory variables have type "Character"; otherwise, JMP will treat the model as a regression. Select **Analyze** ➔ **Fit Model**.

- **1.** Select and enter the response variable into the "Y" box.
- **2.** Select each factor and click **Add** to add them into the "Construct Model Effects" box.
- **3.** To add the interaction, click (use CTRL if needed, command on a Mac) to select both factors, then click **Cross** to add that term into the "Effects."
- **4.** Click **Run**. The ANOVA summary table is given just below the Summary of Fit. For the F tests on the individual factors and interaction, click the triangle next to "Effect Tests" to expand that section.

For more information and examples, see the JMP Video Technology Manuals, Means Plots and Two-Way ANOVA.

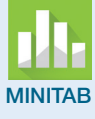

To create the means plot:

- **1.** Click **Stat** ➔ **ANOVA** ➔ **Interaction Plot**.
- MINITAB **2.** Click to enter the response variable and the two factor variables into their respective boxes.
	- **3.** Use **Options** if you want to add a graph title or use specific axis scaling.
	- **4.** Click **OK**.

To perform the ANOVA:

- **1.** Click **Stat** ➔ **ANOVA** ➔ **Balanced ANOVA** (assuming there are the same number of observations in each treatment group).
- **2.** Click to enter the response variable and the two factors into their respective boxes.
- **3.** To add the interaction into the model enter one factor, type \* (the asterisk) and enter the second factor.
- **4.** If you want residuals plots, select those by clicking on **Graphs**. **5.** Click **OK**.

The Minitab Video Technology Manual, Two-Way ANOVA gives more information and an example.

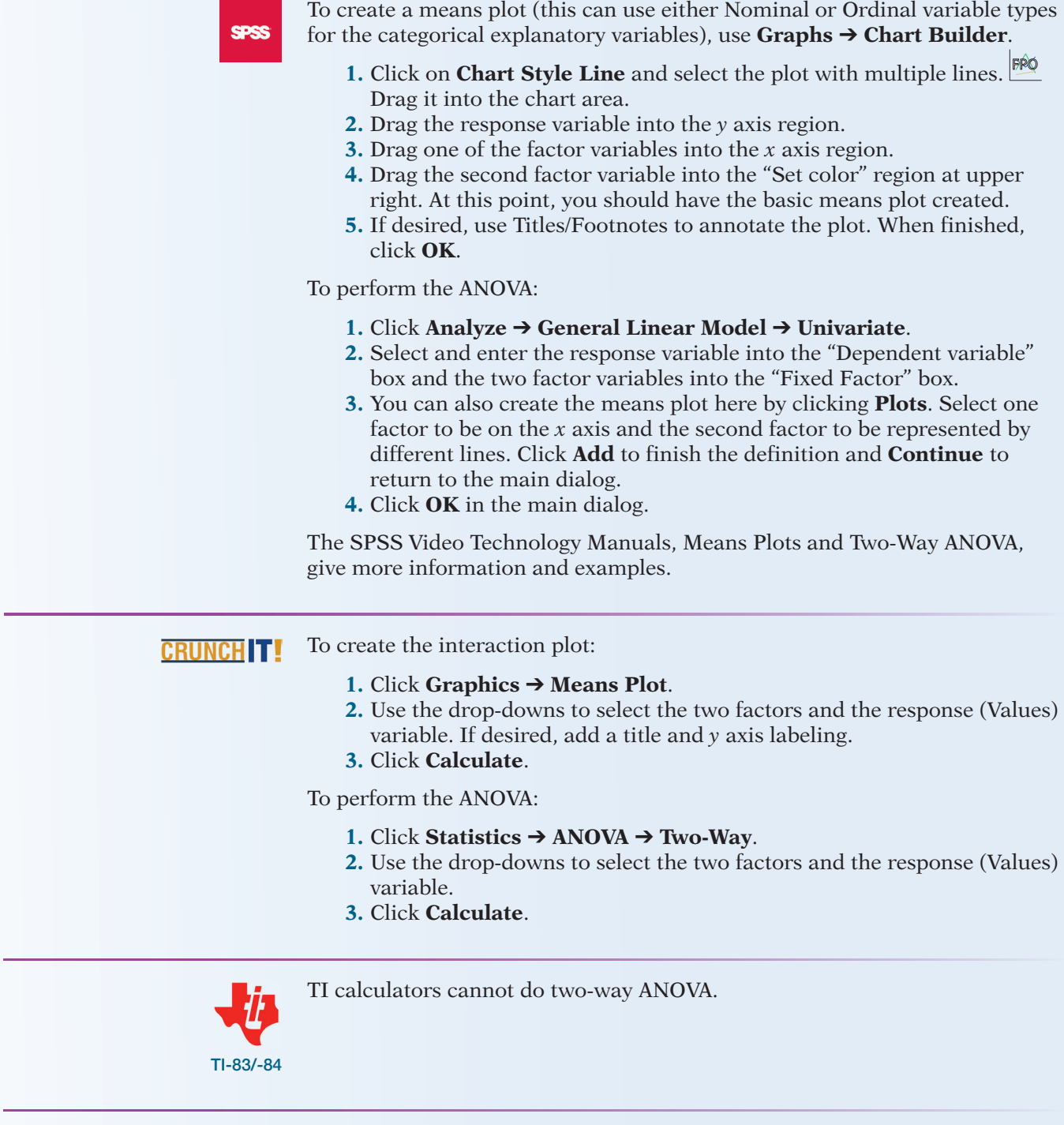

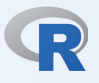

The following command form will create the interaction (means) plot: > interaction.plot(factor1, factor2, response)

To create the ANOVA model and obtain the table of results, use the following commands:

- > model=aov(Response~factor1+factor2+factor1\*factor2)
- > Summary(model)

The R Video Technology Manuals, Means Plots and Two-Way ANOVA, give more information and examples.